## **OZNAM PRE ŠTUDENTOV FF UPJŠ**

## **NÁVOD NA RESET HESLA DO UNIVERZITNÉHO E-MAILU OFFICE 365 V AiS2**

• Po prihlásení do AiS2 zvoľte v menu vľavo aplikáciu Správa používateľa.

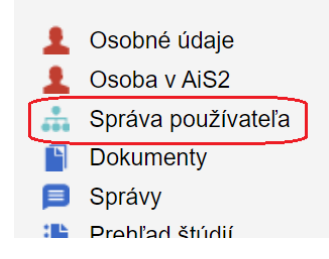

- V správe používateľa sa prepnite na záložku Zmena hesla.
- Pre reset hesla do univerzitného e-mailu použite tlačidlo "Reset Office365 hesla" v ľavej hornej časti okna. Systém zobrazí upozornenie a ak si želáte resetovať heslo v Office 365, potvrďte "Áno".

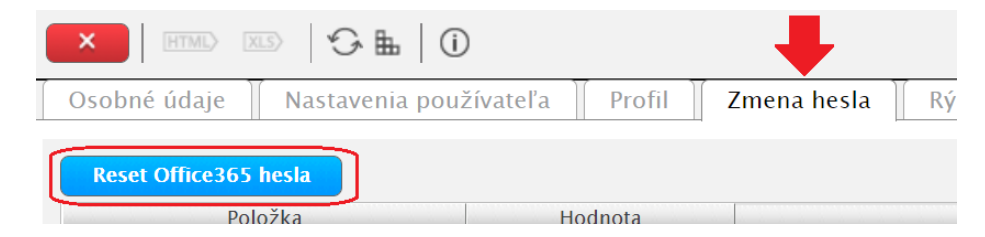

• Po potvrdení dostanete v AiS2 správu (Nové správy/Iné správy) o novom hesle do Office 365.

## V prípade ťažkostí kontaktujte svojho fakultného správcu: **tomas.polak@upjs.sk**